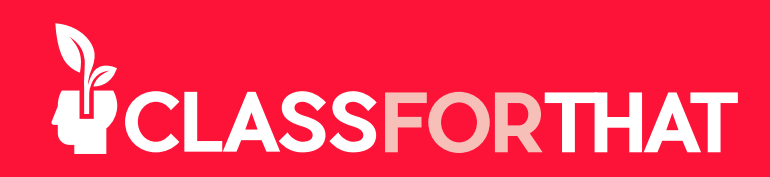

## **HOW TO CREATE A FREE ACCOUNT**

**1.** Go to https://www.classforthat.com.

**2.** Click on the Register button in the upper right corner.

**3.** Fill in the requested information:

a. First Name, Last Name and the Country where you are located.

**b. Time Zone.** Selecting your time zone is important so that teachers from different time zones can set up the classes at the correct time. You can always adjust this information.

c. Email. Enter your email. (It will be your username).

d. Verify. Click on the Verify button and look for an email coming from ClassForThat. Enter the verification code you see on your email in the registration box, then click on the **Send** button.

e. Enter your new password and confirm the password.

f. How would you want to start at ClassForThat? Select Student or Teacher.

g. Referral Code. Were you referred by someone to ClassForThat?

i. Yes: Type the Referral Code that they gave you. If you were referred by someone and do not have their Referral Code, please ask them for it before proceeding.

ii. No: If you do not have a Referral Code skip this step, no worries!

h. Agree to ClassForThat's Terms of Use, Privacy Policy and Cookie Policy as well as to receive occasional emails from ClassForThat. If you would like to read any of these documents, click on each link to access the document.

i. Click on the box of the reCAPTCHA to make sure you are not a robot.

j. Click on the Create Account button to finalize your account creation.

**4.** You are now logged in. Start using ClassForThat.

Congratulations! You are now a member of ClassForThat. In case you need more help, find Tutorials and FAQ's on the top margin of your page.